# Настройка сервисного подключения для ресурсов

Для ресурсов на базе ОС Windows, ОС \*nix и СУБД MS SQL Server, MySQL, OracleDB и PostgreSQL, а также Cisco IOS и Inspur BMC можно настроить сервисное подключение, которое позволит выполнять операции:

- Проверка соединения с ресурсом.
- Синхронизация учётных записей.
- Проверка пароля и ключа учётных записей.
- Сброс пароля и ключа учётных записей.
- Синхронизация групп безопасности учётных записей.
- Синхронизация данных о версии ОС или СУБД.

Настройка сервисного подключения может быть осуществлена как при добавлении ресурса, так и после его добавления в Indeed PAM, в данной статье будут рассмотрены примеры настройки сервисного подключения для уже добавленных в систему ресурсов.

## Добавление учётных записей

Сервисные операции выполняются от имени сервисной учётной записи, в роли сервисной может быть назначена как локальная учётная запись ресурса, так и доменная учётная запись. Перед настройкой сервисного подключения необходимо добавить в систему локальную или доменную учётную запись.

- [Добавление ресурса](https://guides.indeed-company.ru/pages/viewpage.action?pageId=51970215).
- [Добавление локальных учётных записей.](https://guides.indeed-company.ru/pages/viewpage.action?pageId=51970259)
- [Добавление домена](https://guides.indeed-company.ru/pages/viewpage.action?pageId=51970318).
- [Добавление доменных учётных записей.](https://guides.indeed-company.ru/pages/viewpage.action?pageId=51970324)

## Выбор и настройка сервисного подключения

- Откройте профиль ресурса и нажмите справа от параметра Сервисное подключение.
- Включите опцию Использовать коннектор для сервисного подключения.

## Настройка сервисного подключения для ОС Windows

- Выберите Коннектор Windows.
- Если адрес подключения отличается от DNS имени/IP адреса, укажите его, отметив флажком соответствующий пункт.

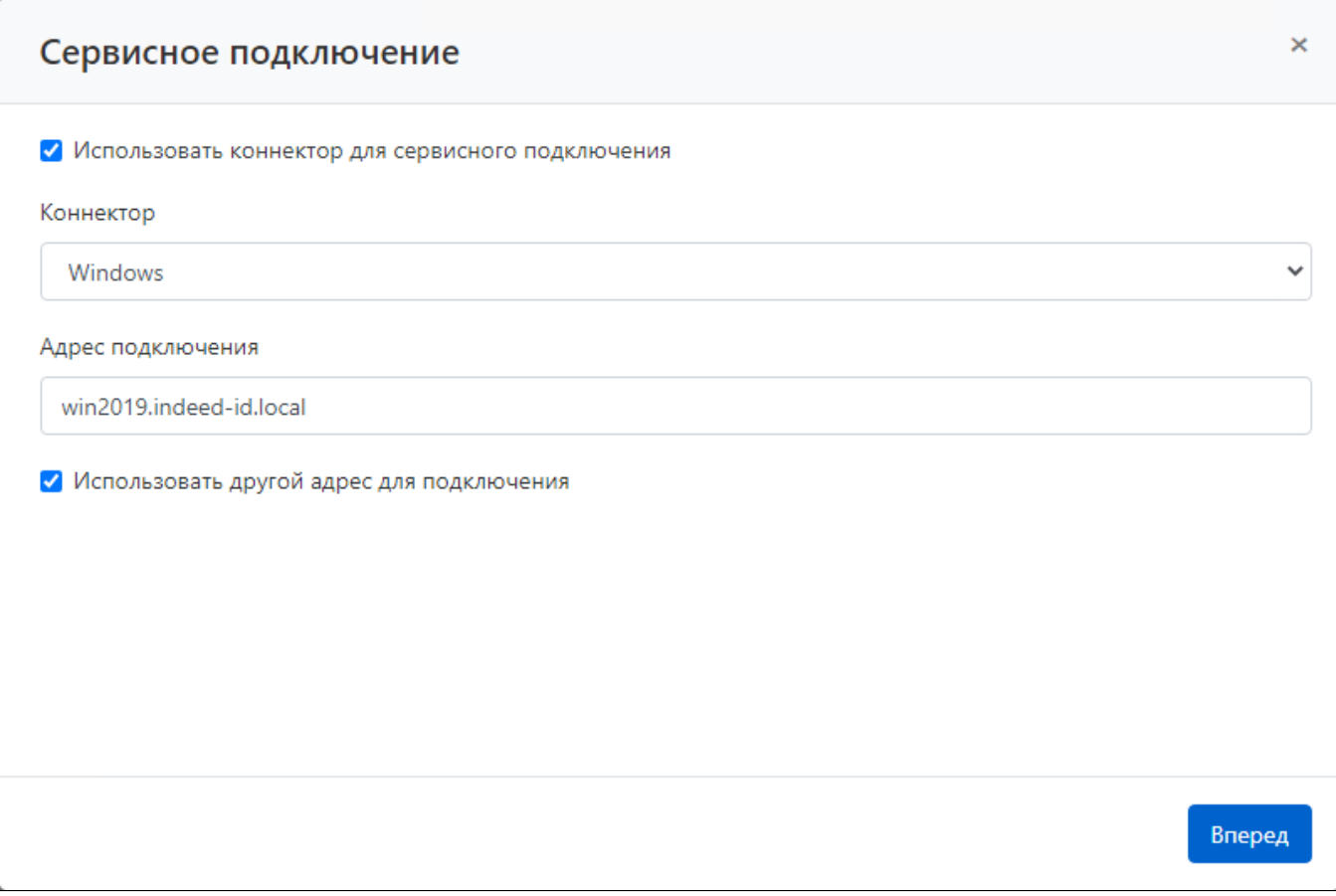

- Введите Имя локальной или доменной учётной записи полностью или частично.
- Выберите учётную запись.
- Завершите настройку сервисного подключения.

## Настройка сервисного подключения для ОС \*nix

- Выберите Коннектор SSH.
- Выберите Шаблон сервисного взаимодействия.
- Если адрес подключения отличается от DNS имени/IP адреса, укажите его, отметив флажком соответствующий пункт.
- Введите порт, если отличается от стандартного.

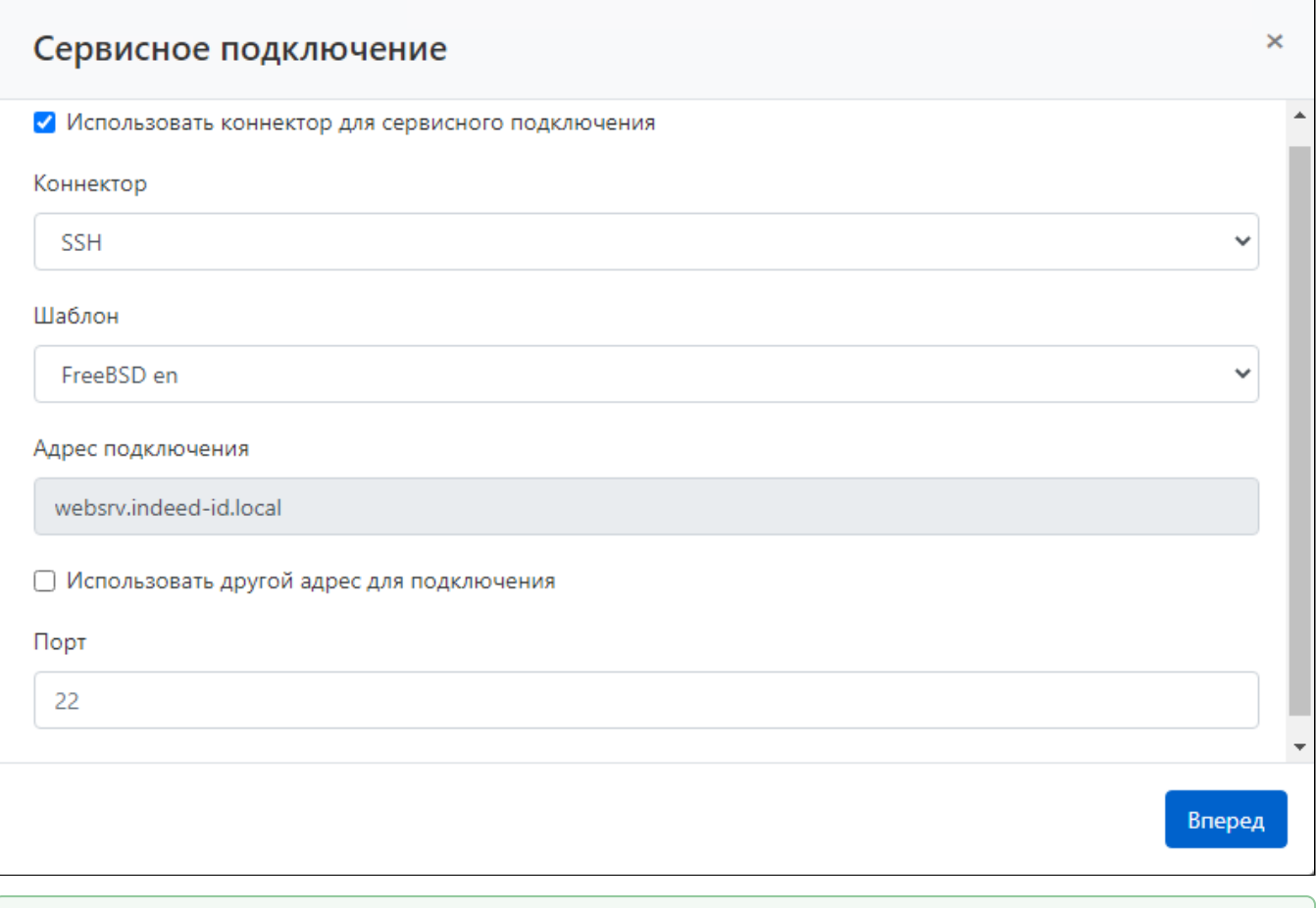

В поле Шаблон находятся шаблоны сервисных операций для ОС \*nix. По умолчанию шаблоны сервисных операций для ОС \*nix отсутствуют в Indeed PAM. Для создания и добавления шаблона необходимо обратиться службу технической поддержки Indeed.

#### Выбор сервисной учётной записи

- Введите Имя локальной учётной записи полностью или частично.
- Выберите учётную запись.
- Завершите настройку сервисного подключения.

## Настройка сервисного подключения для СУБД MS SQL Server

- Выберите Коннектор Microsoft SQL Server.
- Если адрес подключения отличается от DNS имени/IP адреса, укажите его, отметив флажком соответствующий пункт.

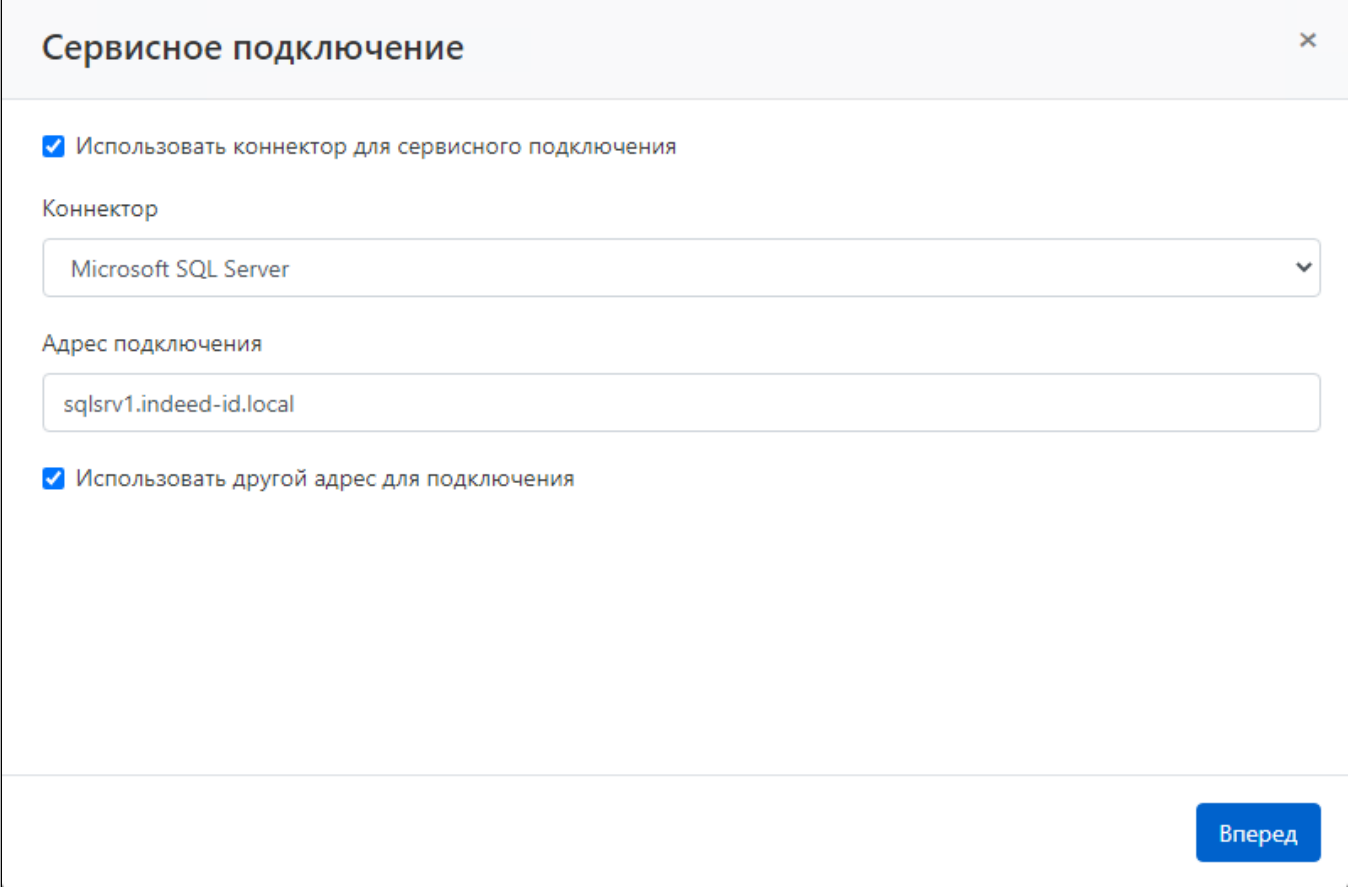

- Введите Имя доменной учётной записи или учётной записи СУБД полностью или частично.
- Выберите учётную запись.
- Завершите настройку сервисного подключения.

Если экземпляр MS SQL Server входит в состав домена Active Directory, то в качестве сервисной можно использовать как доменные, так и учётные записи СУБД. Если экземпляр MS SQL Server не входит в состав домена Active Directory, то в качестве сервисной можно использовать только учётные записи СУБД.

## Настройка сервисного подключения для СУБД OracleDB

- Выберите Коннектор Oracle Database.
- Отметьте флажком опцию Использовать другой адрес для подключения и введите строку подключения к СУБД вида host[:port][/service name].

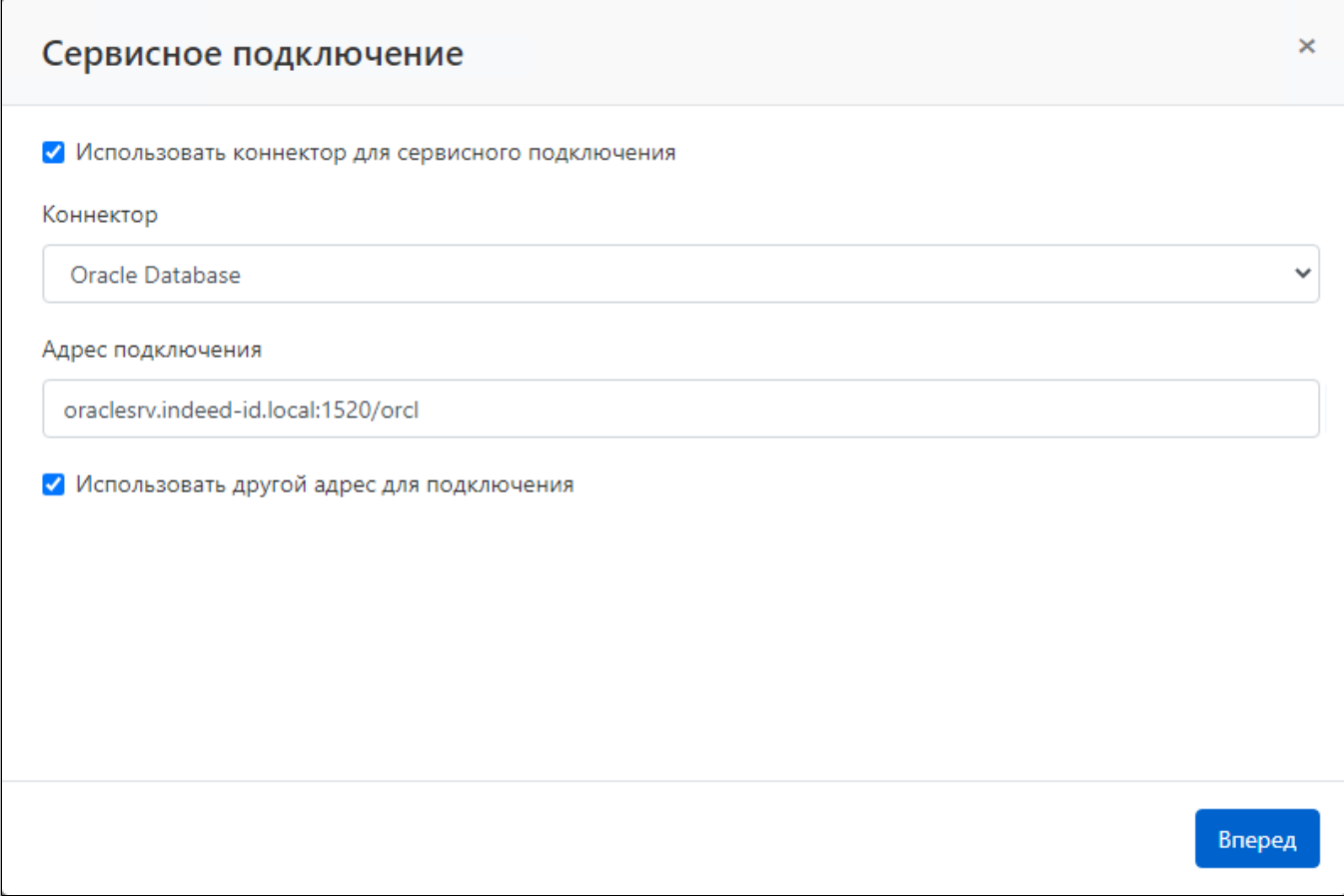

- Введите Имя учётной записи СУБД полностью или частично.
- Выберите учётную запись.
- Завершите настройку сервисного подключения.

## Настройка сервисного подключения для СУБД PostgreSQL или PostgreSQL Pro

- Выберите Коннектор PostgreSQL.
- Если адрес подключения отличается от DNS имени/IP адреса, укажите его, отметив флажком соответствующий пункт.
- Введите порт, если отличается от стандартного.

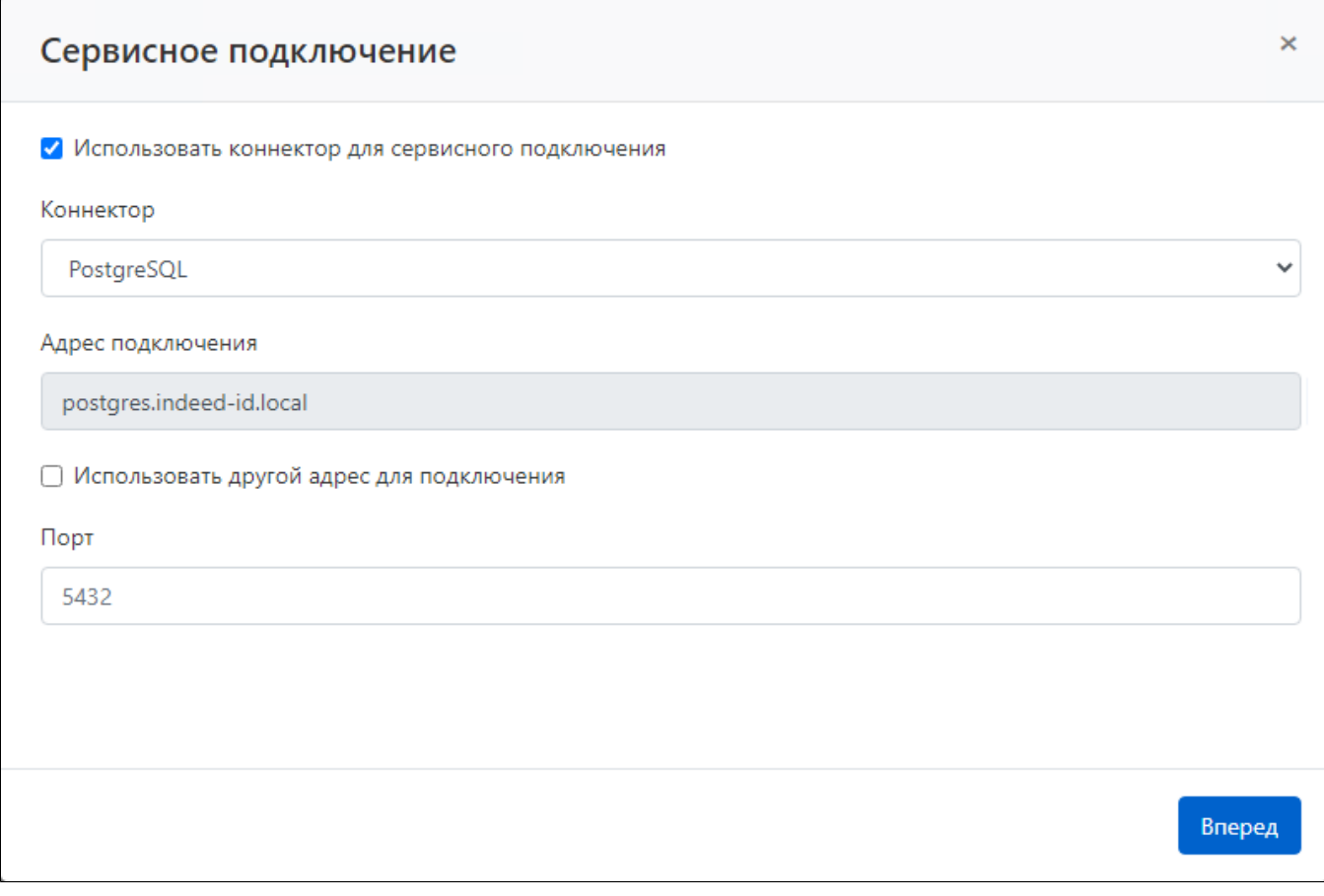

- Введите Имя учётной записи СУБД полностью или частично.
- Выберите учётную запись.
- Завершите настройку сервисного подключения.

## Настройка сервисного подключения для СУБД MySQL

- Выберите Коннектор MySQL.
- Если адрес подключения отличается от DNS имени/IP адреса, укажите его, отметив флажком соответствующий пункт.
- Введите порт, если отличается от стандартного.

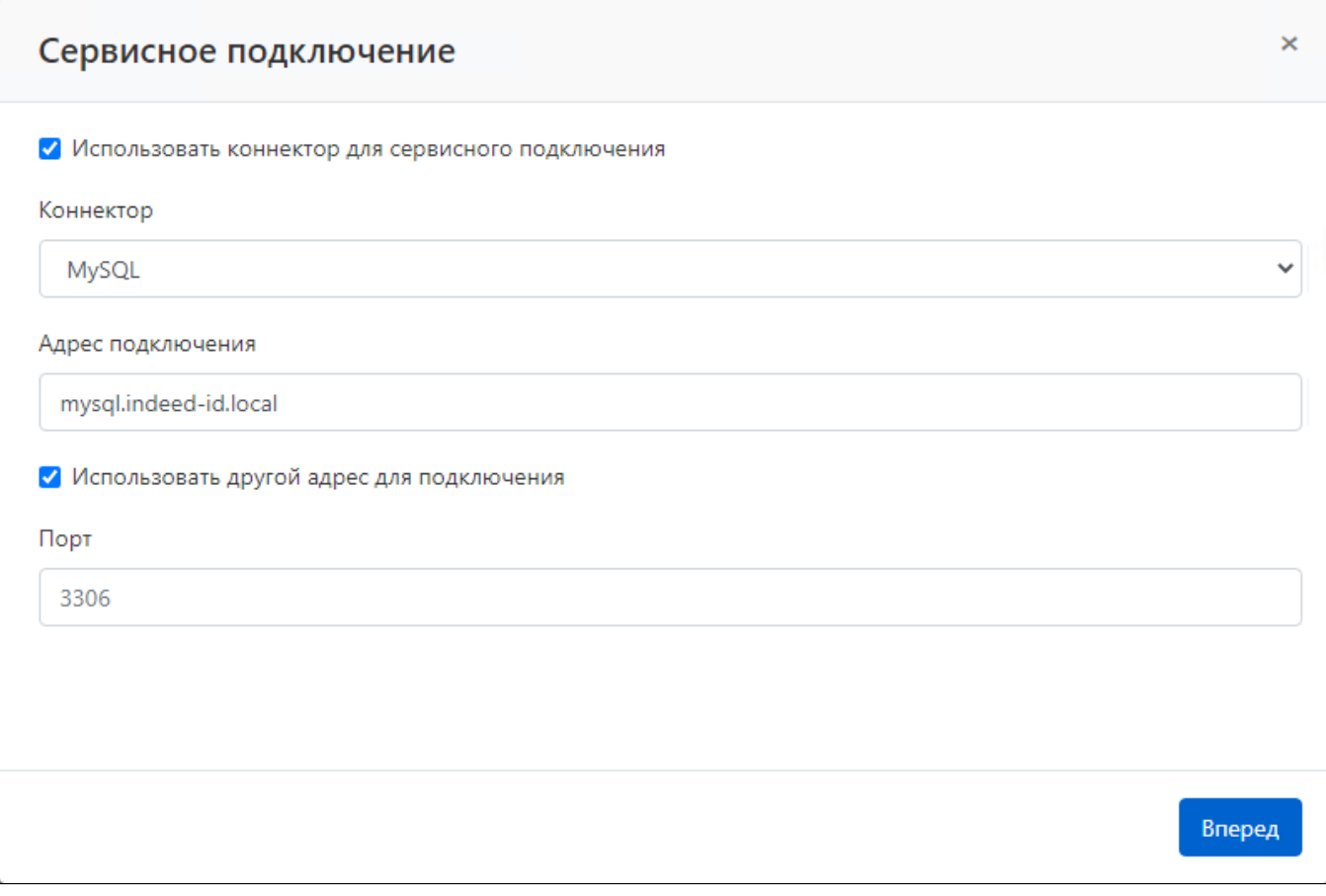

- Введите Имя учётной записи СУБД полностью или частично.
- Выберите учётную запись.
- Завершите настройку сервисного подключения.

Для выполнения сервисных операций Indeed PAM использует тип аутентификации mysql\_native\_password, остальные типы аутентификации не поддерживаются.

Настройка сервисной учётной записи MySQL

- Откройте профиль сервисной учётной записи MySQL и нажмите **С** справа от параметра Имя.
- Заполните поле Укажите новое значение хоста для учётной записи.

Настройка сервисного подключения для Cisco IOS

- Выберите Коннектор Cisco IOS.
- Если необходимо задать [пароль для привилегированного режима](https://www.cisco.com/c/en/us/td/docs/switches/lan/catalyst2960l/software/15-2_7_e/configuration_guide/sec/b_1527e_security_2960l_cg/controlling_switch_access_with_passwords_and_privilege_levels.html#task_zx3_r44_4jb), поставьте соответствующую галочку и укажите его.
- Если адрес подключения отличается от DNS имени/IP адреса, укажите его, отметив флажком соответствующий пункт.
- Введите порт, если отличается от стандартного.

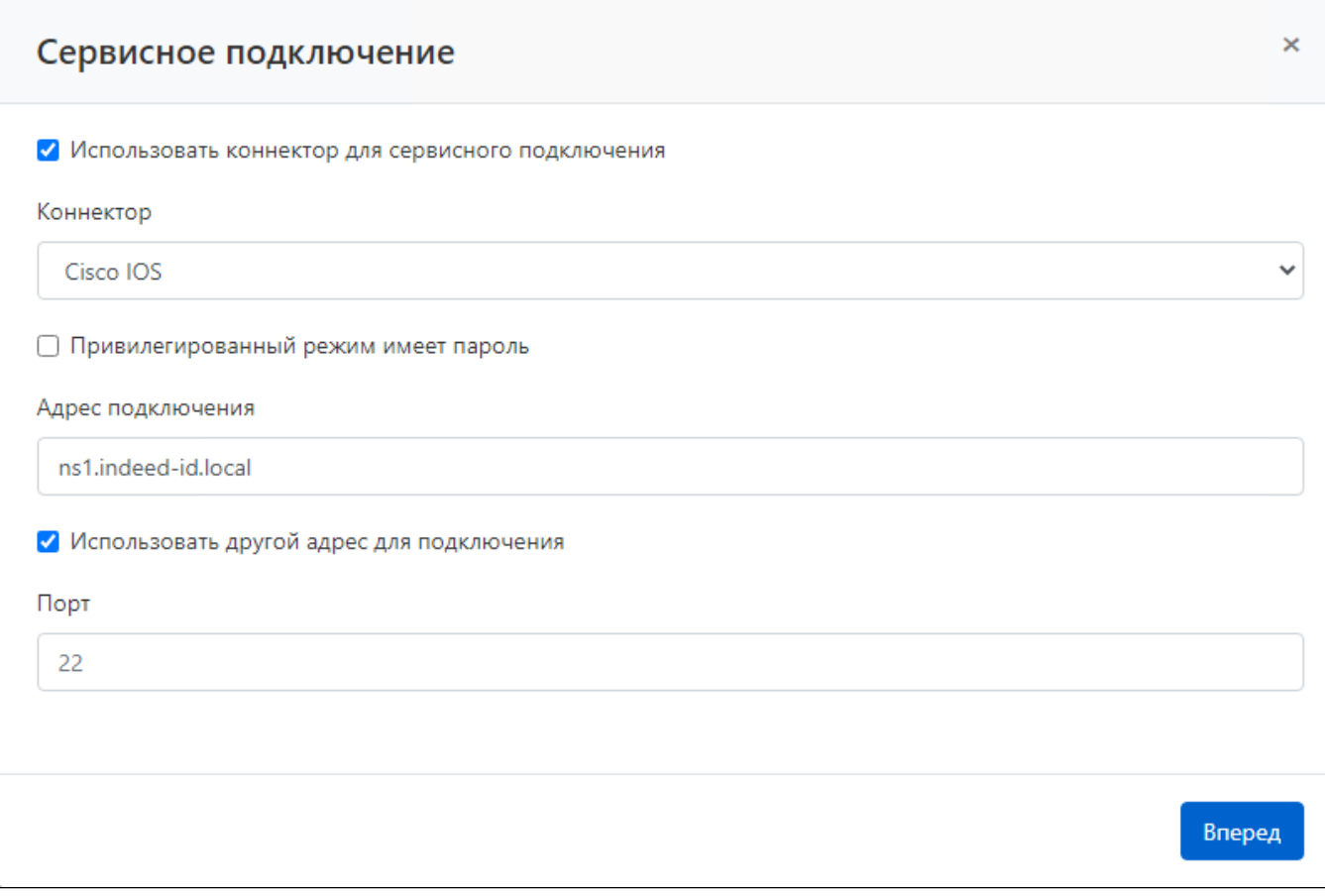

- Введите Имя локальной учётной записи полностью или частично.
- Выберите учётную запись.
- Завершите настройку сервисного подключения.

#### Настройка сервисного подключения для Inspur BMC

- Выберите Коннектор Inspur BMC.
- Если адрес подключения отличается от DNS имени/IP адреса, укажите его, отметив флажком соответствующий пункт.
- Введите порт, если отличается от стандартного.

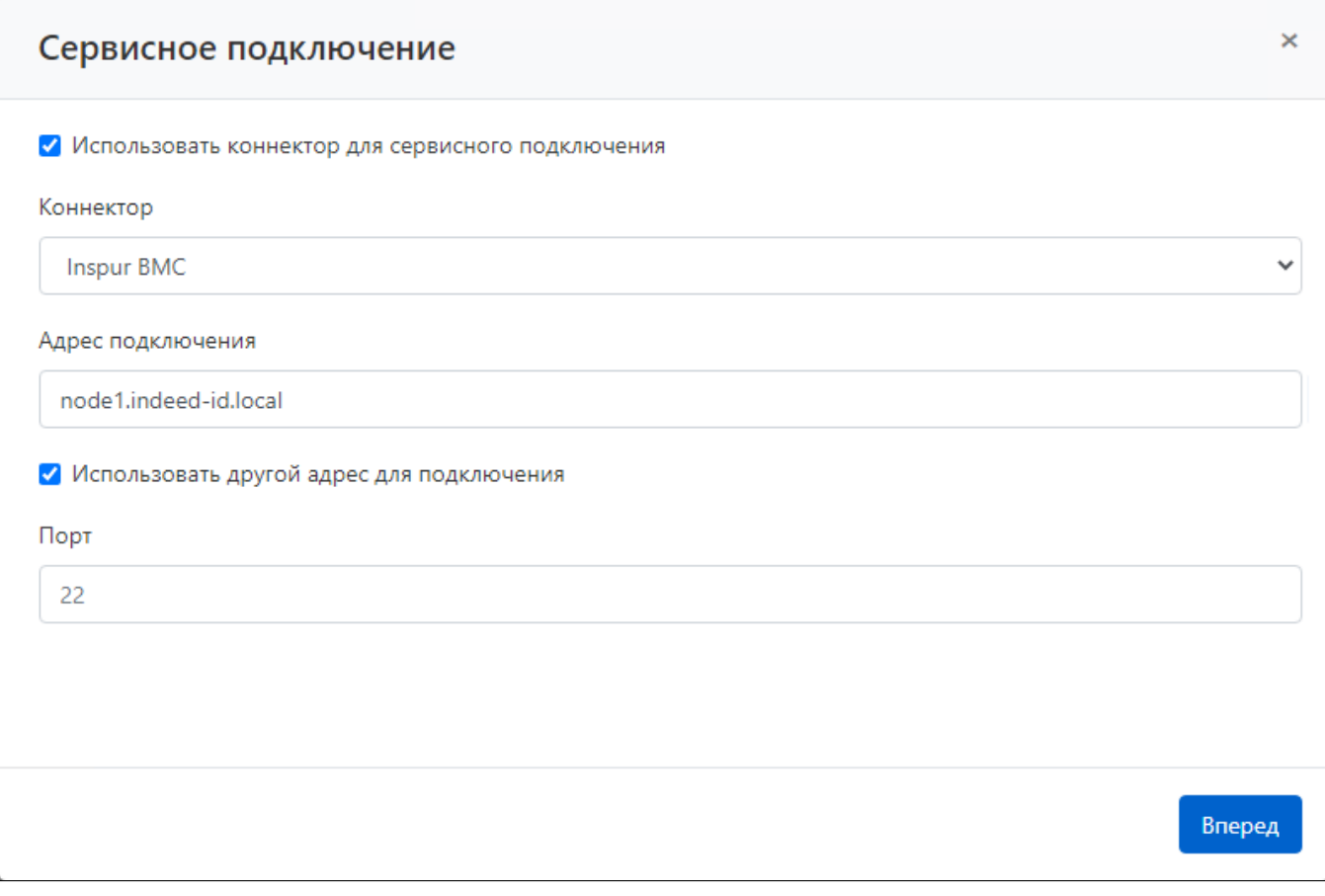

- Введите Имя локальной учётной записи полностью или частично.
- Выберите учётную запись.
- Завершите настройку сервисного подключения.